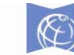

### The Seattle Public Library **Getting Started with Kindle eBooks**

I. [Find the Kindle Book you want](#page-0-0)

- A. [Search](#page-0-1)
- B. [Browse](#page-1-0)
- II. [Checkout & download \(or Place a Hold\)](#page-1-1)

#### **Extra features**

- [Limit by format and available now in Overdrive](#page-4-0)
- [Enable Automatic Checkouts](#page-5-0)
- Suspend a Hold
- Check out items in Overdrive
- [Checkout a Hold](#page-9-0)
- [Re-download checked out items](#page-10-0)
- [Return early](#page-11-0)
- [Renew an eBook](#page-12-0)
- [Send an e-book to the Kindle App](#page-13-0)
- [Transfer an e-book via USB](#page-14-0)
- **Frequently Asked Questions**

If you are using a Kindle Paperwhite, or one of the older e-ink models, you will need access to a computer to search for and check out e-books for the Kindle. All Kindle e-books can be synced to your Kindle reader via Wi-Fi.

<span id="page-0-0"></span>If you are using a Kindle Fire, please see the **Getting Started with Kindle Fire instructions**.

### **I. Find the Kindle book you want**

Open a web browser and navigate to the library's catalog: **catalog.spl.org.** You can search for e-books in a two different ways.

#### <span id="page-0-1"></span>**A. To search for a specific title 1.** Use a **keyword** or  $\overline{\mathscr{E}}$ **title** search to find a Find books, music, movies, and more. The Seattle Public Library specific title. Click  $\vert$  1984 Keyword **Search** or hit **Enter** on Home **Downloads** Research Locations **Library Card** Get **My SPL Explore** your keyboard Keyword search results for...  $\overline{2}$ 1984  $\bigoplus$  Print  $\big| \equiv \big| \equiv \big|$  Sort **NOTE:** To limit Available now... Found 128 items search results by  $\Box$  At any location (128) What's available now or More locations... 1984  $\sqrt{2}$  Re by Kindle format, see: 1984 Format  $\overline{\phantom{a}}$ By Orwell, George D A Limit by format and **Books**  $\overline{\triangledown}$  eBook (128) available now in **2.** Next, limit your search results to □ Book (1968) **OverDrive** eBooks by clicking on **Books** and then  $\Box$  Large Print (11)  $\Box$  Book Plus CD (2) checking the box next to **eBook**

### <span id="page-1-0"></span>**B. To browse for all eBooks:**

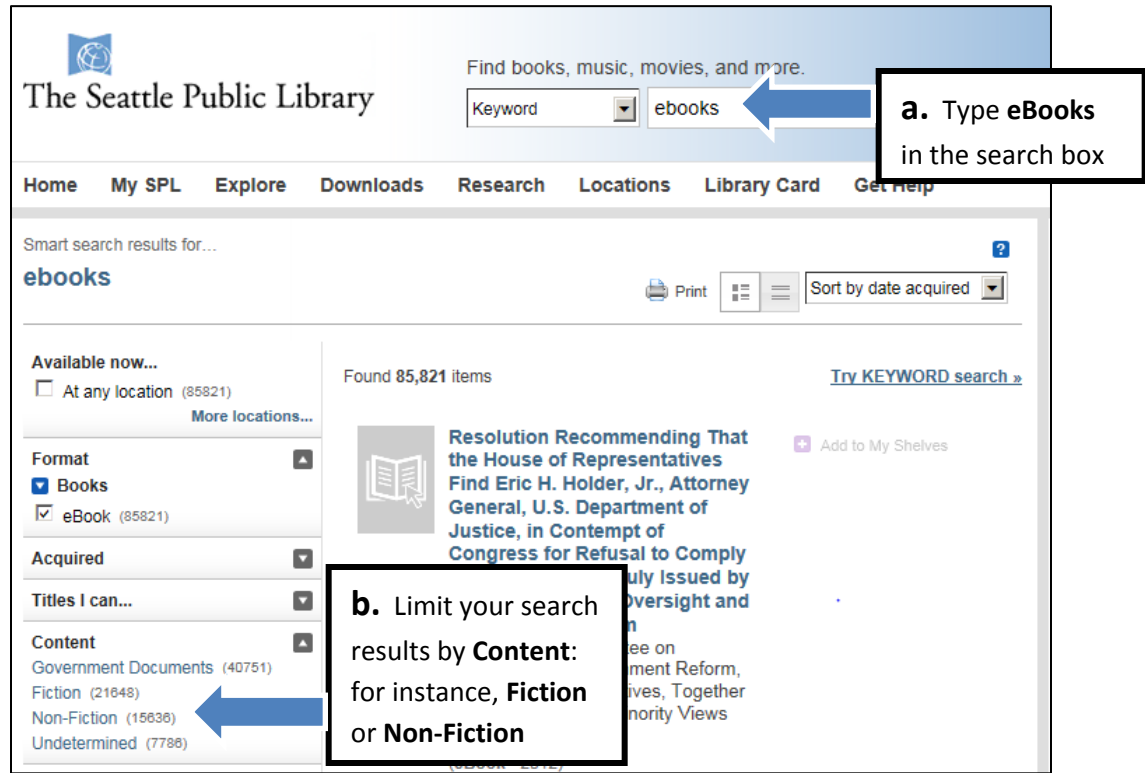

## <span id="page-1-1"></span>**II. Checkout & Download (Or Place a Hold)**

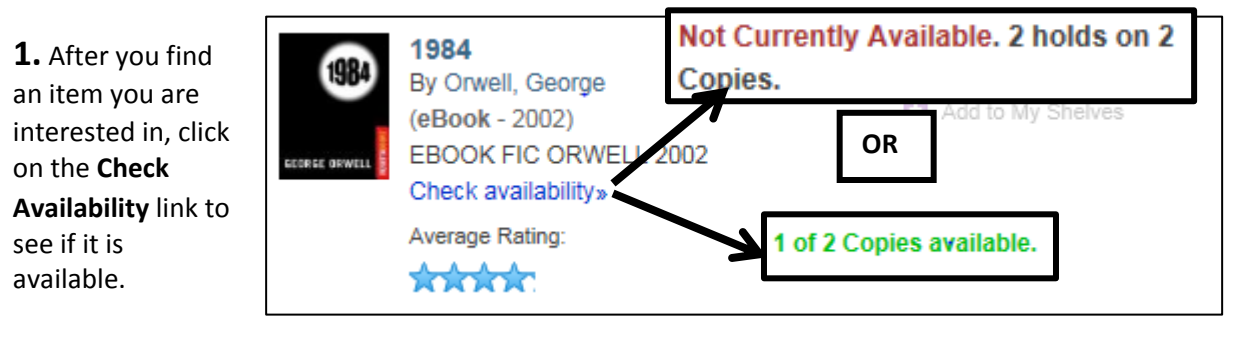

**2.** Click on **Request this Download**

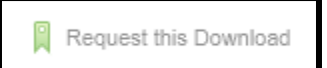

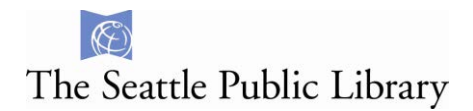

**3.** If you are not already logged into your account, you will be prompted to do so.

**4.** After logging in, you may have to click on **Request this Download** again

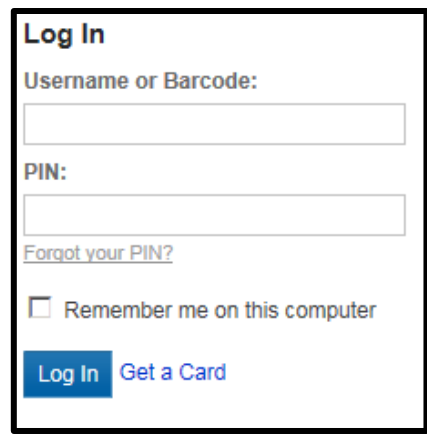

If you need to **Place a Hold** you will see this screen:

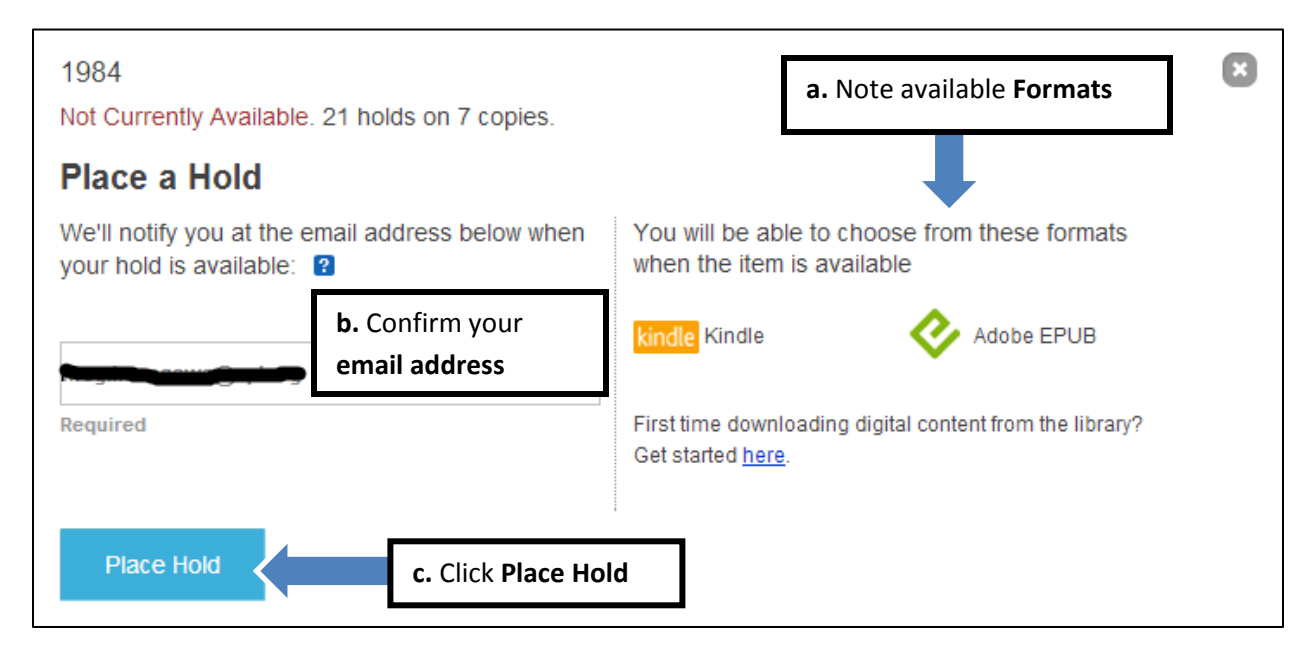

<span id="page-2-0"></span>If you are ready to **Checkout and Download** you will see this screen:

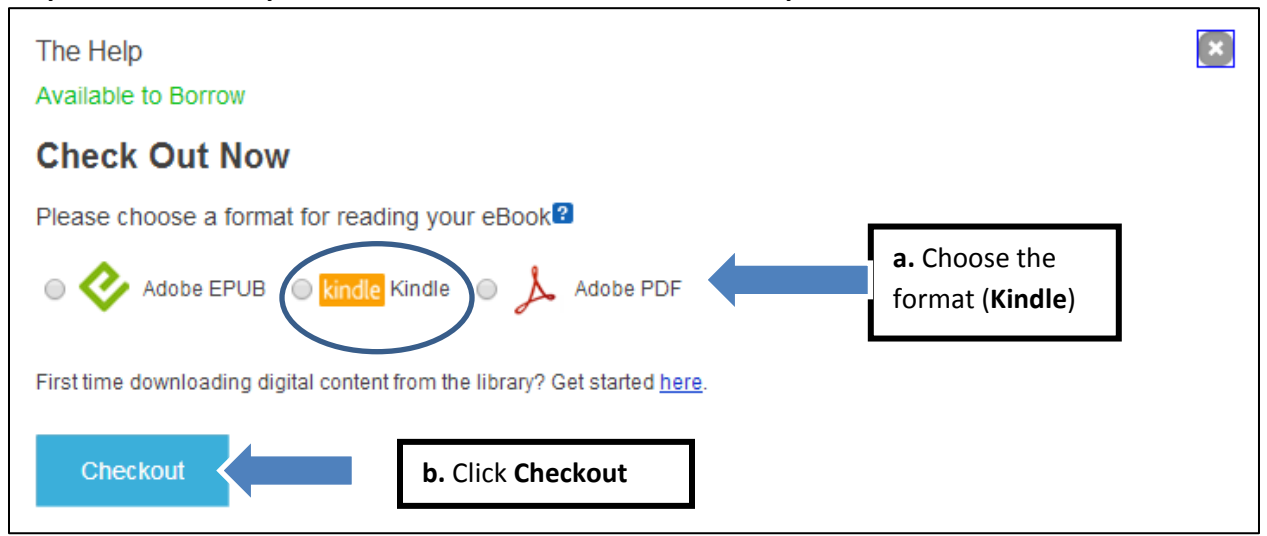

### You will see this message at the top of your screen:

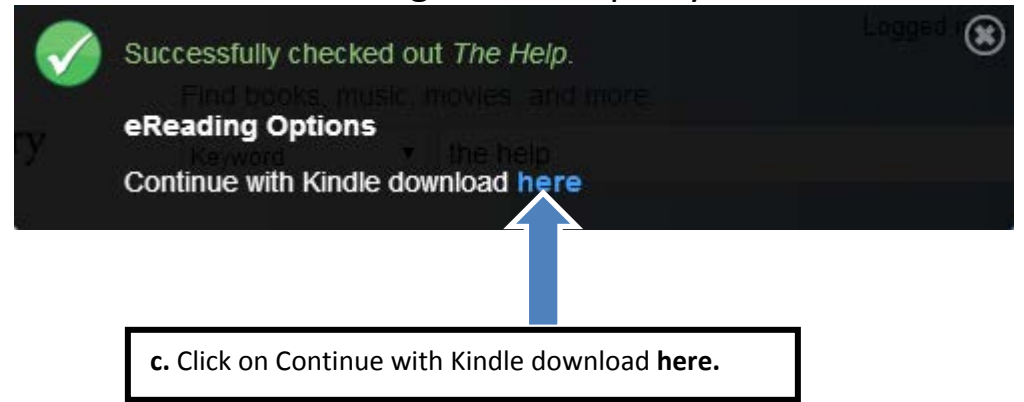

**5.** This will take you to Amazon.com. Click **Get Library book**.

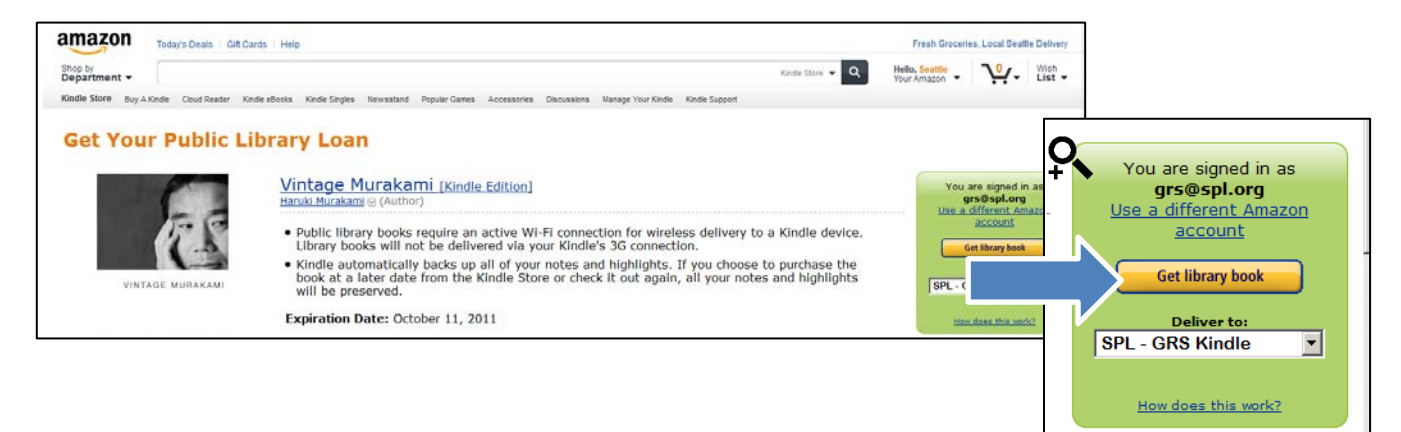

**6.** Sign into your **Amazon.com account**, and then choose your **device**.

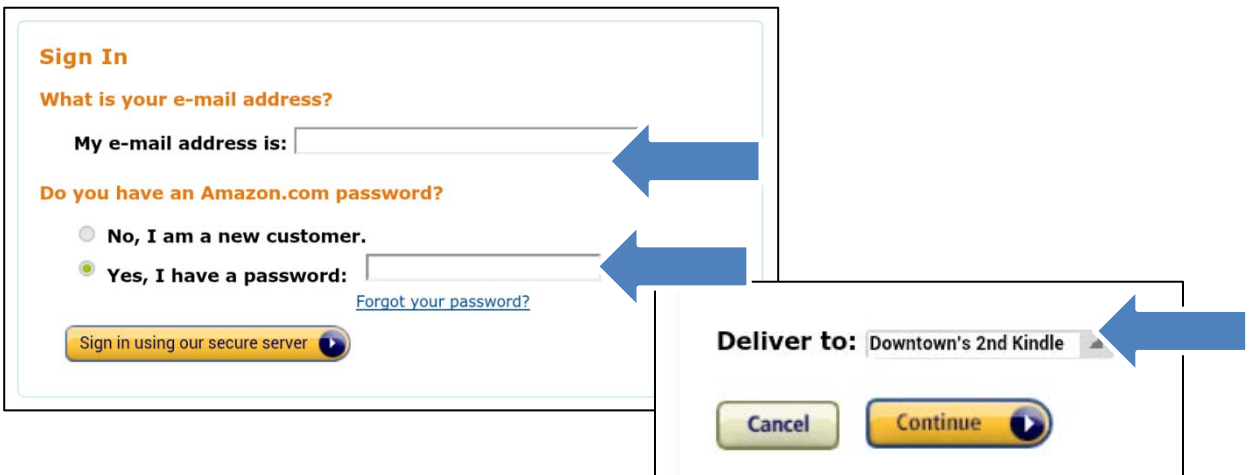

**7.** The book will sync automatically with your Kindle via Wi-Fi.

### <span id="page-4-0"></span>**Limit by format and available now in Overdrive**

- **1.** Open up a web browser and go to the library's OverDrive-specific catalog: **http://spl.lib.overdrive.com/**
- **2.** Click in the **search box** to search by author or title.

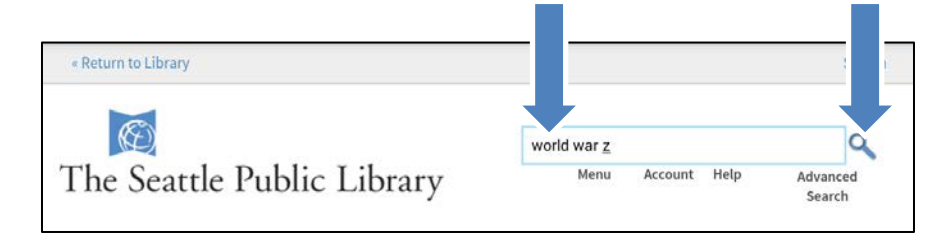

**3.** When you get a list of search results, you can limit by **Available Now** and by **Format**, such as Kindle. When you find an item you want, just click on the **book cover** 

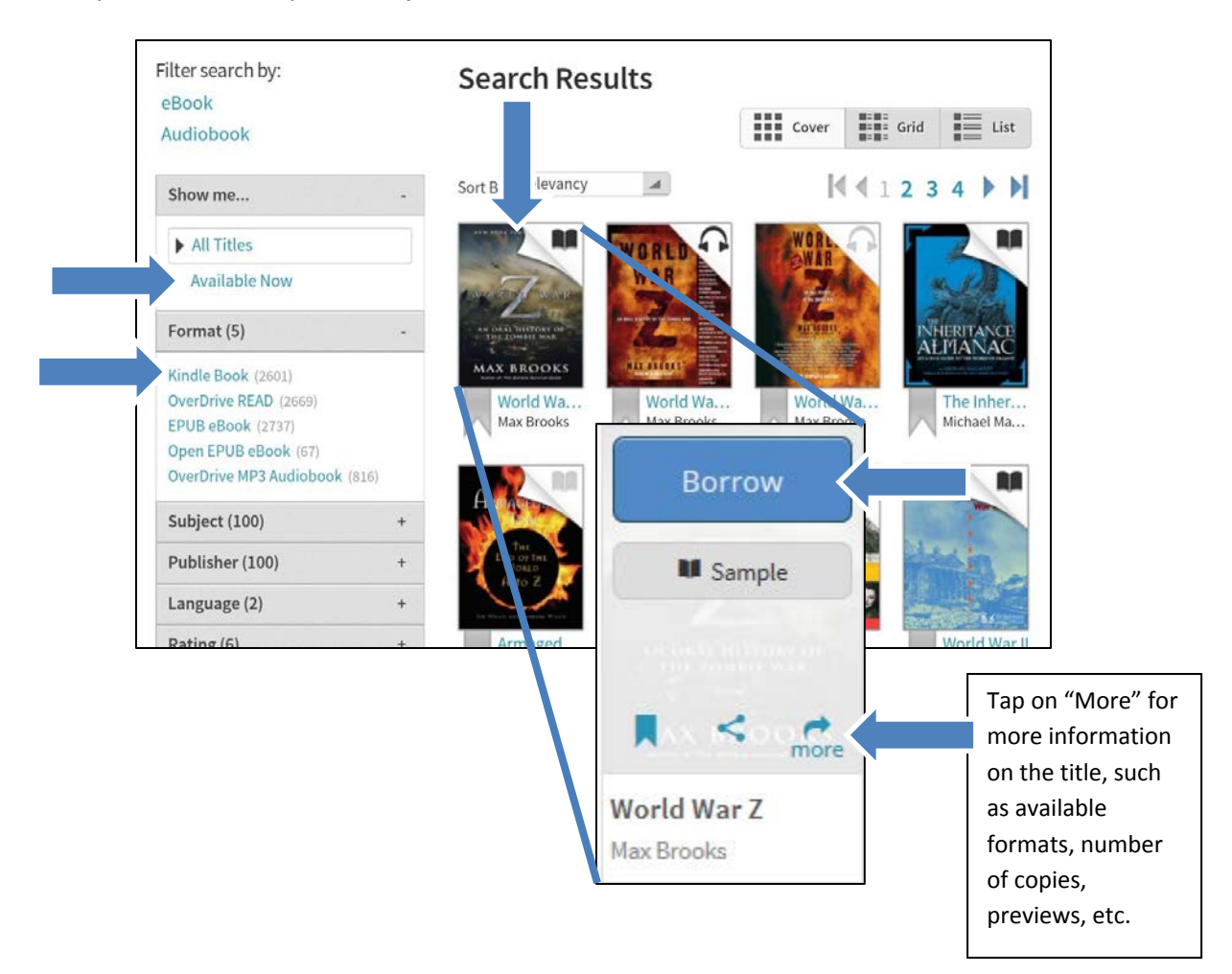

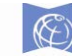

# The Seattle Public Library

### <span id="page-5-0"></span>**Enable Automatic Checkout**

When you enable automatic checkouts, any e-books you have on hold will be automatically checked out to you when they are available. If you do not enable automatic checkouts, you will have 4 days to checkout a hold before you lose it.

## **1.** Open up a web browser and go to the library's OverDrive-specific catalog: **http://spl.lib.overdrive.com/**

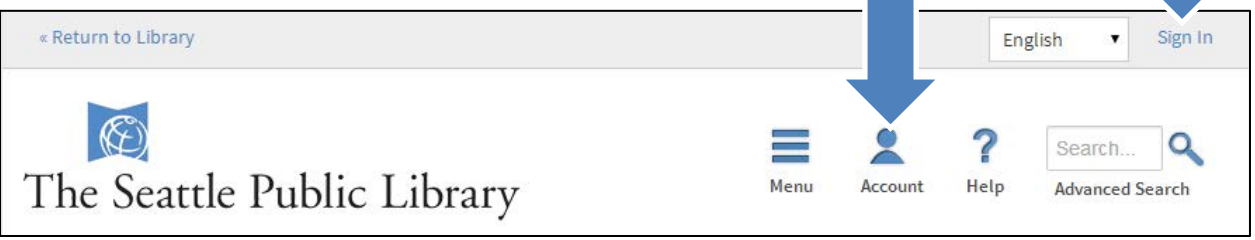

### **2.** Log into your account

**3.** Navigate to your holds, and next to any item, beneath Auto Check out, click on **[Edit]** 

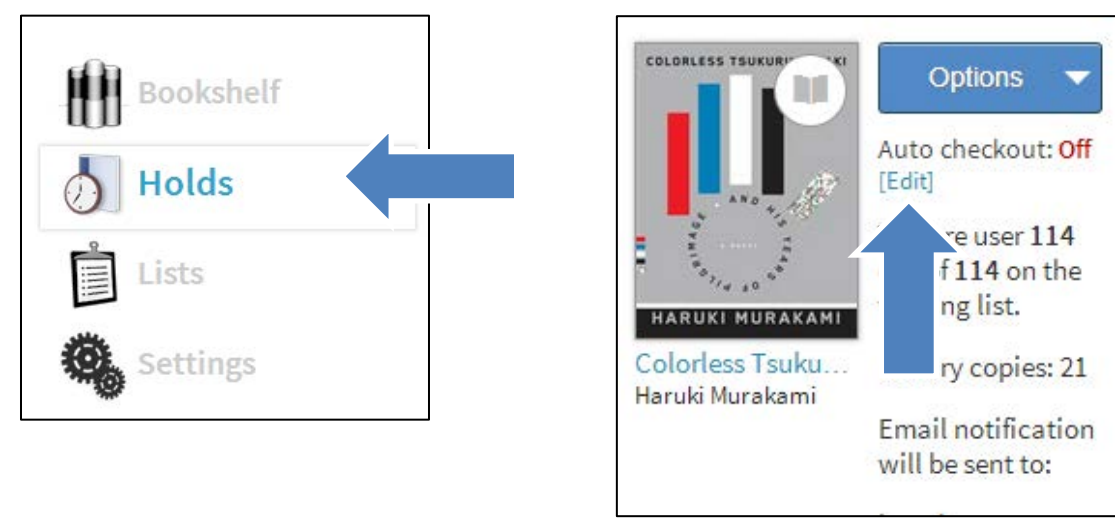

#### **4.** Click on **Yes** to turn on the Auto Checkout feature

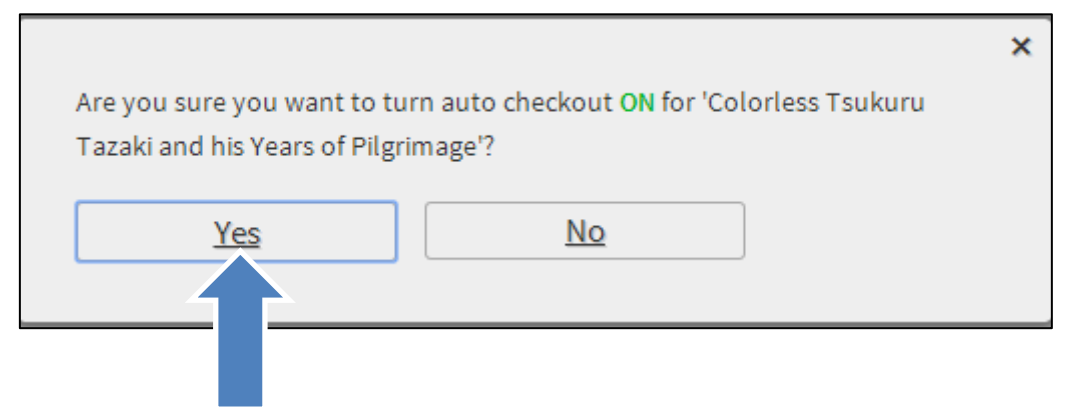

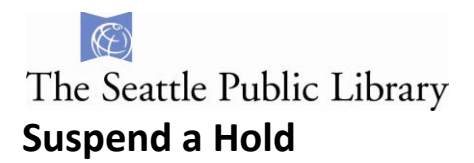

After placing an item on hold, you can choose to **Suspend** it for up to 90 days. You will continue to move up the hold queue, but you will not be asked to download the item until you activate your hold.

#### Click on **Options**, then on **Suspend Hold**

| Start reading instantly in your browser with OverDrive Read                                                                                      |                                           |      |                                       |                                             |                                   |
|----------------------------------------------------------------------------------------------------|-------------------------------------------|------|---------------------------------------|---------------------------------------------|-----------------------------------|
| « Return to Library                                                                                                    |                                           |      |                                       | English                                     | Sign Out                          |
|                                                                                                    | The Seattle Public Library                | Menu | Account                               | Help                                        | Search<br>O<br>Advanced<br>Search |
| <b>Holds</b><br>Below is a list of titles you have on hold. When a title becomes available to<br>borrow, you will receive an email notification. |                                           |      | Bookshelf<br><b>Holds</b>             |                                             |                                   |
| 7he<br>GOLDFI                                                                                                    | <b>Options</b><br>Edit email<br>address   |      |                                       | Lists<br>Settings                           |                                   |
| DONNATARTT<br>The Goldfinch<br>Donna Tartt                                                                                                    | Suspend hold<br>Auto checkout             |      | <b>My Account:</b><br>Checkout limit: |                                             | 25                                |
|                                                                                                    | Remove hold<br>Library copies:<br>165     |      |                                       | Titles checked out:<br>Checkouts remaining: | $\overline{2}$<br>23              |
|                                                                                                    | Email<br>notification will<br>be sent to: |      | Hold limit:<br>Titles on hold:        |                                             | 25<br>1                           |

Next choose a **Time frame**

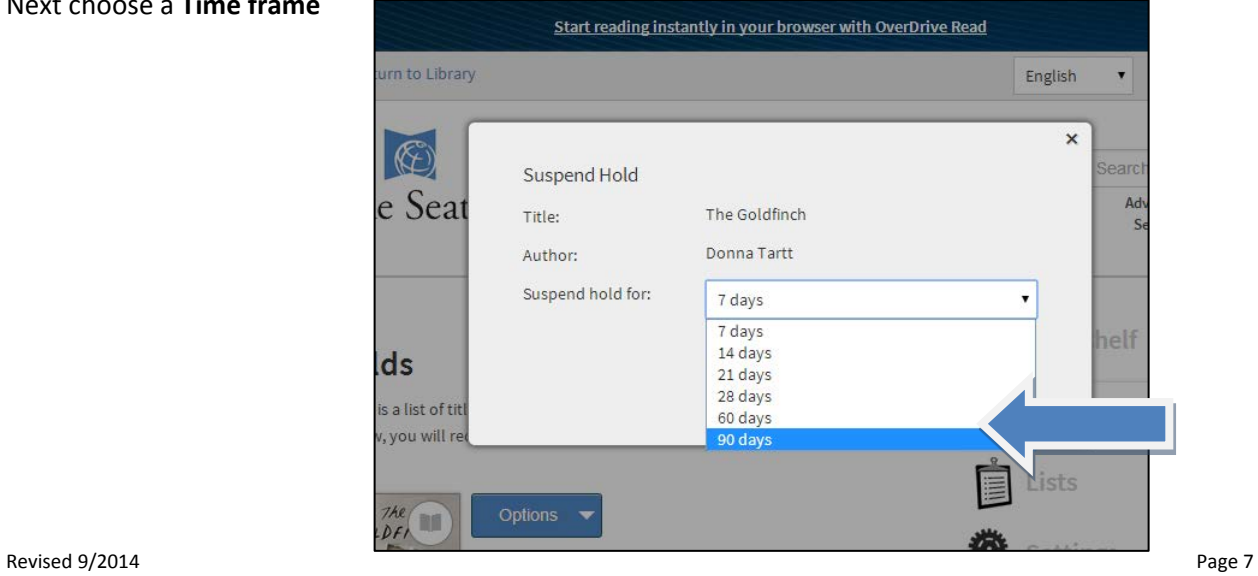

### <span id="page-7-0"></span> $\mathscr{F}$ The Seattle Public Library **Checkout and Download (or Place a Hold) in OverDrive**

**1.** When an item is available, it will say **Borrow**. (It will otherwise say **Place a hold**.) Click on **Borrow.** [NOTE: **Available formats** are displayed as well as how many **Copies** there are.]

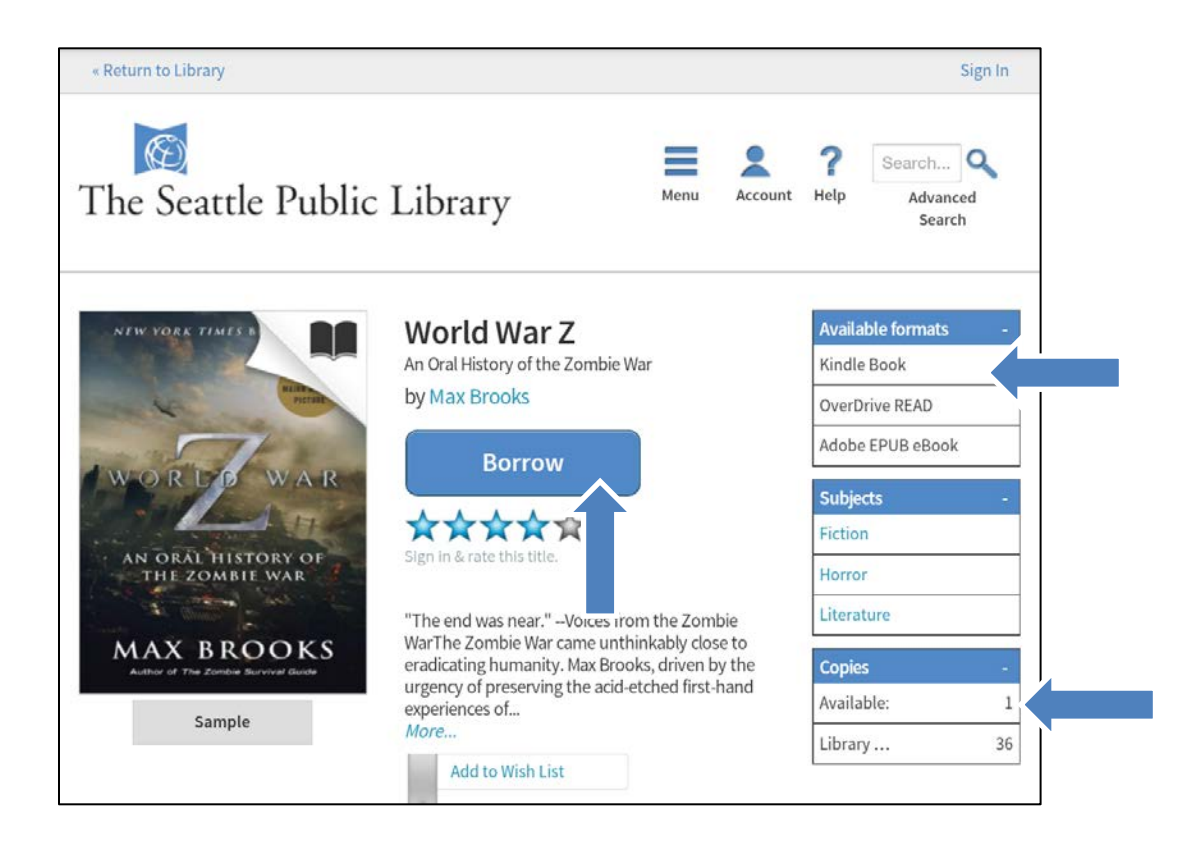

**2.** If you are not already logged into your account, you will be asked to enter your **Library card number** and **PIN**. Check the **Remember my login information on this device**, if you want your computer to remember your card number.

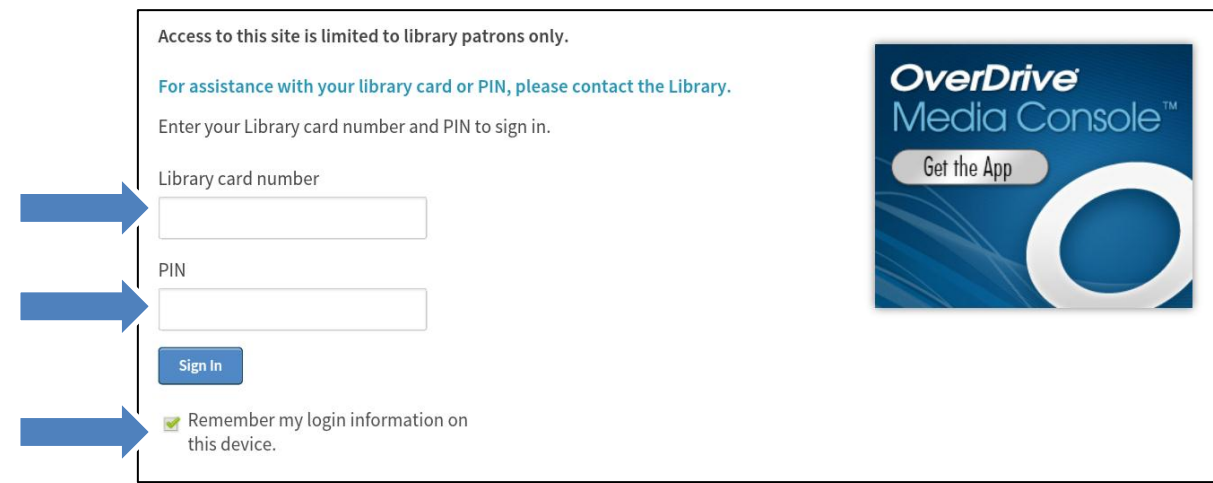

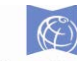

## The Seattle Public Library

**3.** Click on the **Download (Select one format)**. Then, select **Kindle Book**, and then **Confirm & Download** 

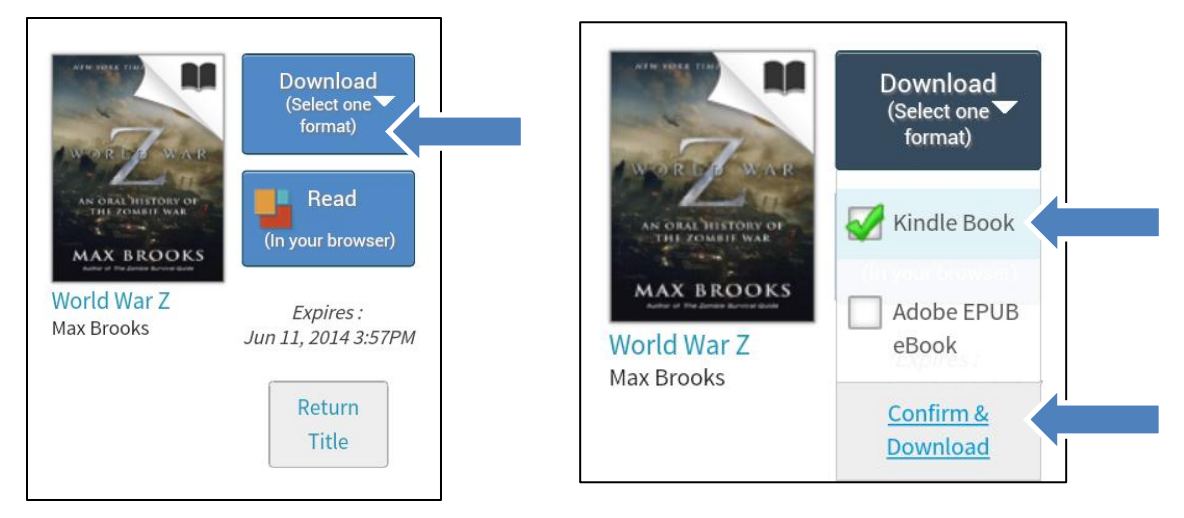

**4.** You will be taken to your Amazon.com account **.** Click on **Get Library Book.** 

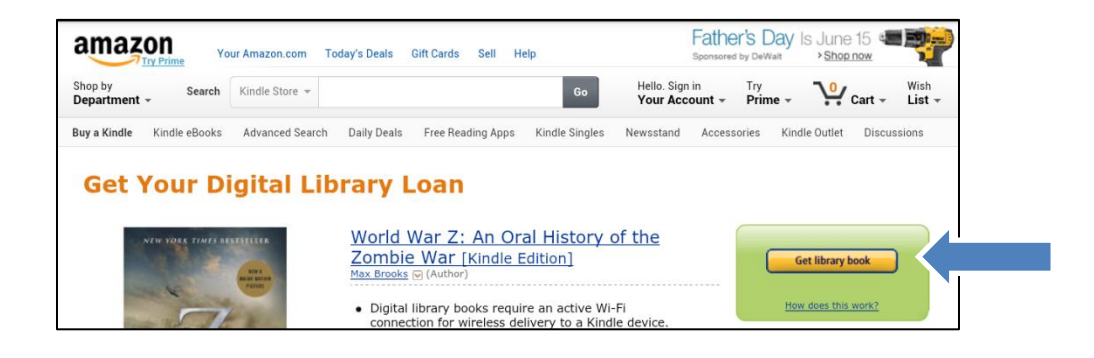

**5.** Sign into your **Amazon.com account**, and then choose your **device**.

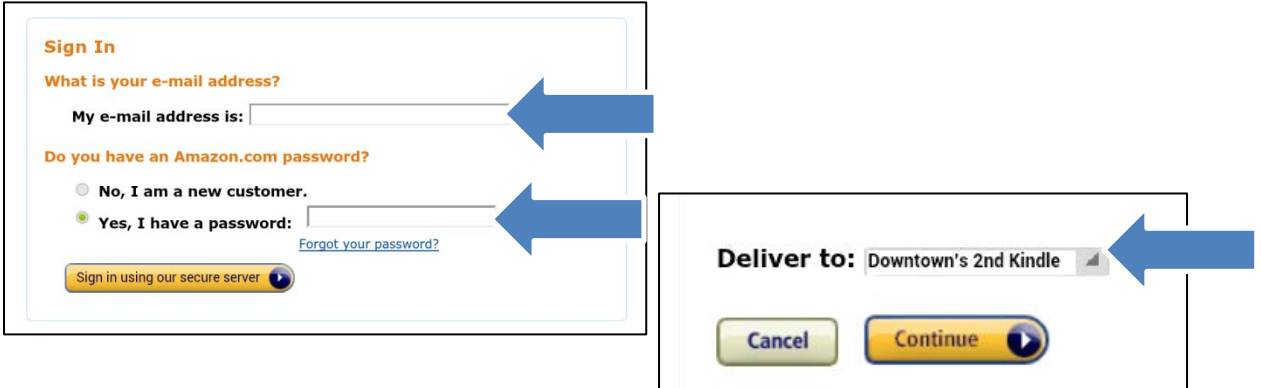

**6.** The book will sync automatically with your Kindle via Wi-Fi.

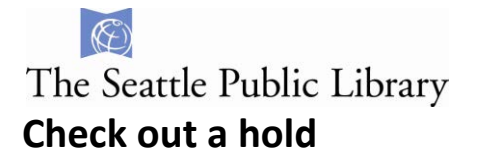

<span id="page-9-0"></span>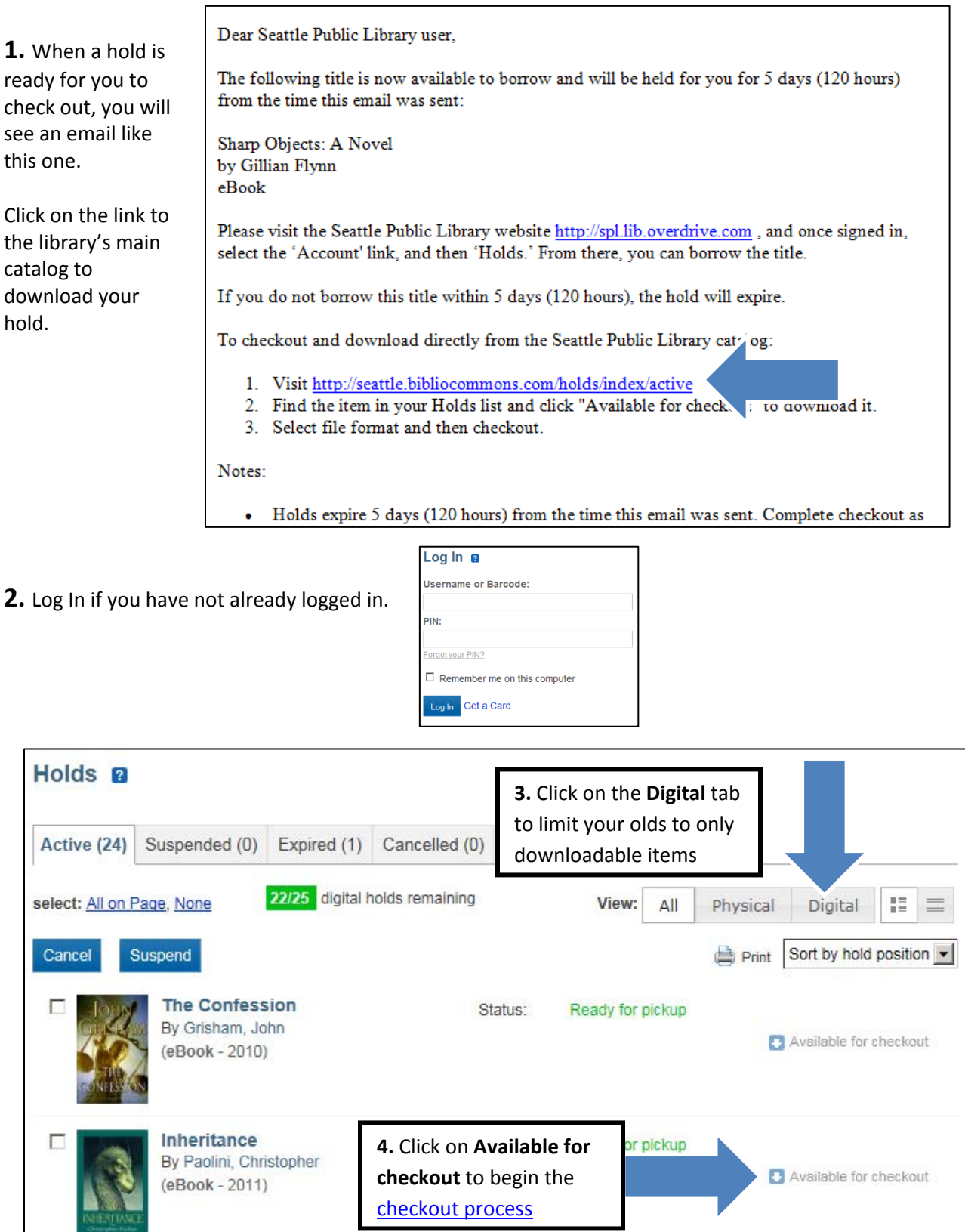

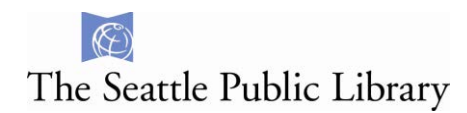

<span id="page-10-0"></span>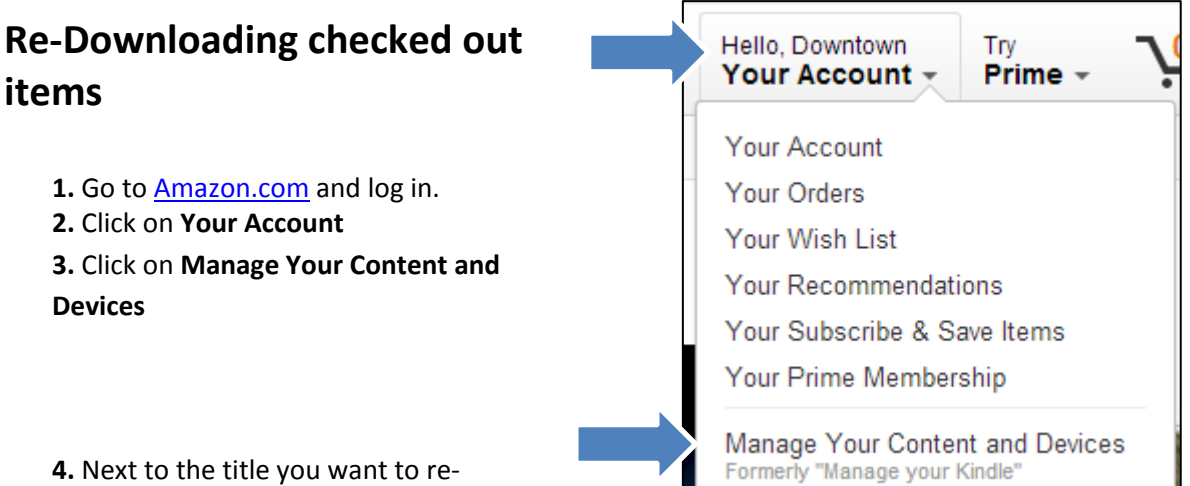

download, click the **Actions…** button

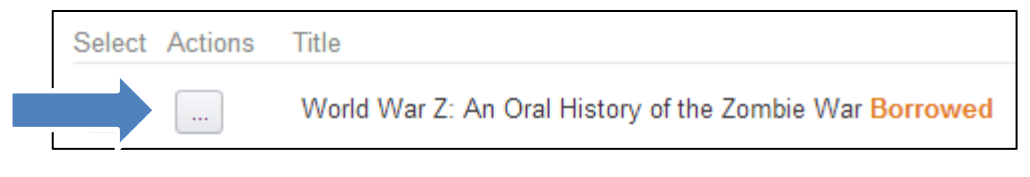

#### **5.** Click on **Deliver**

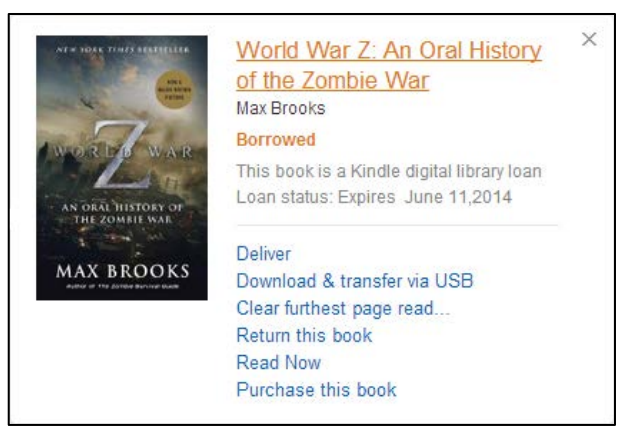

#### **6.** Select your device and then click

**Deliver**.

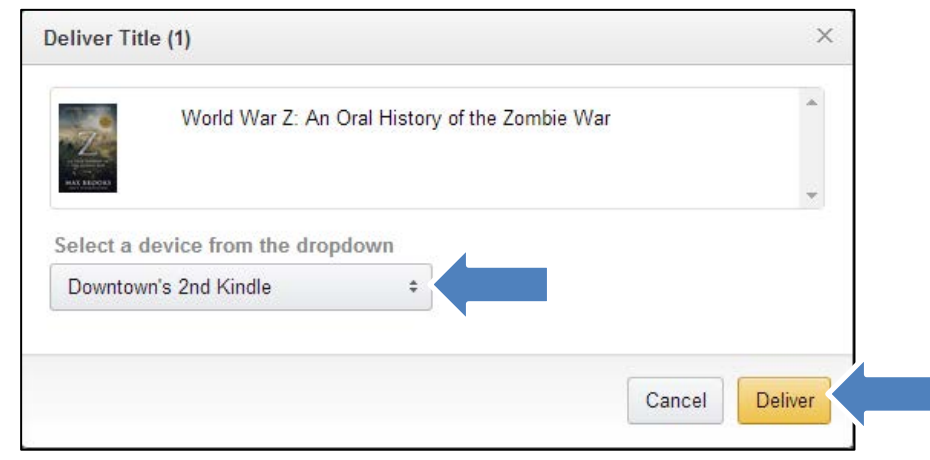

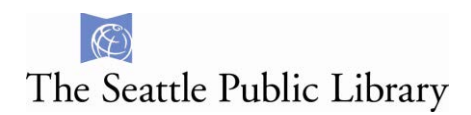

#### <span id="page-11-0"></span>Hello, Downtown Try **Return items early** Your Account -Prime -At the end of your checkout period, all items will return automatically, however Kindle Your Account Books can be returned early. To do this: **Your Orders** Your Wish List 1. Go to **Amazon.com** and log in. Your Recommendations **2.** Tap on **Your Account** Your Subscribe & Save Items **3.** Tap on **Manage Your Content and** Your Prime Membership **Devices** Manage Your Content and Devices Formerly "Manage your Kindle" **4.** Next to the title you want to return,

tap the **Actions…** button

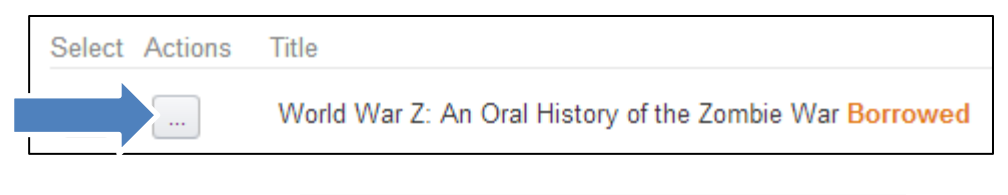

**5.** Tap on **Return this book**

**6.** Tap **Yes** to confirm that you want to return the title early.

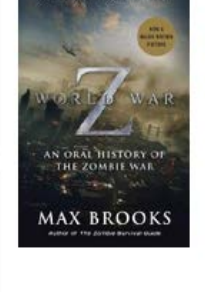

Deliver

Max Brooks **Borrowed** 

Download & transfer via USB Clear furthest page real Return this book **Read Now** Purchase this book

World War Z: An Oral History

This book is a Kindle digital library loan Loan status: Expires June 11,2014

of the Zombie War

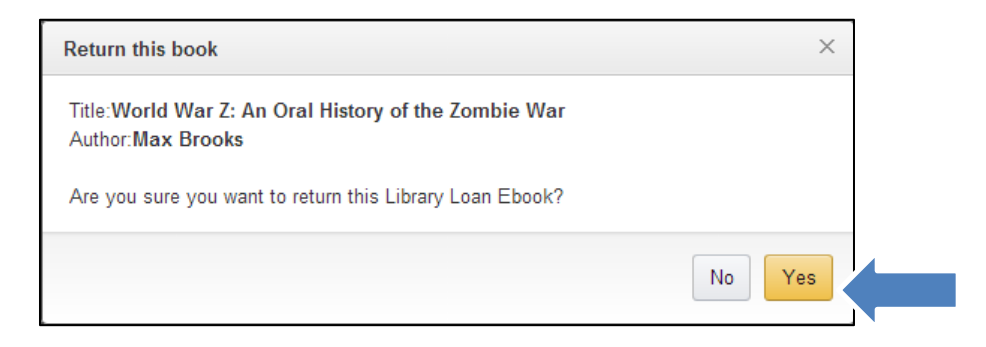

 $\times$ 

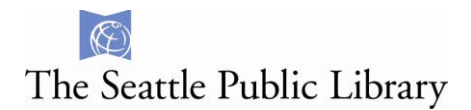

#### <span id="page-12-0"></span>**Renew an eBook**

You can only renew an eBook in the library's dedicated OverDrive site:

#### **http://spl.lib.overdrive.com/**

Sign into your **Account**, and then navigate to your **Bookshelf.** A **renew button** will appear three days before an eBook is set to expire. Click on the **renew button**.

If there are holds on the item to be renewed, you will be placed at the bottom of the hold queue. If there are no hold on the item, when the item expires, you will be invited to re-download the eBook

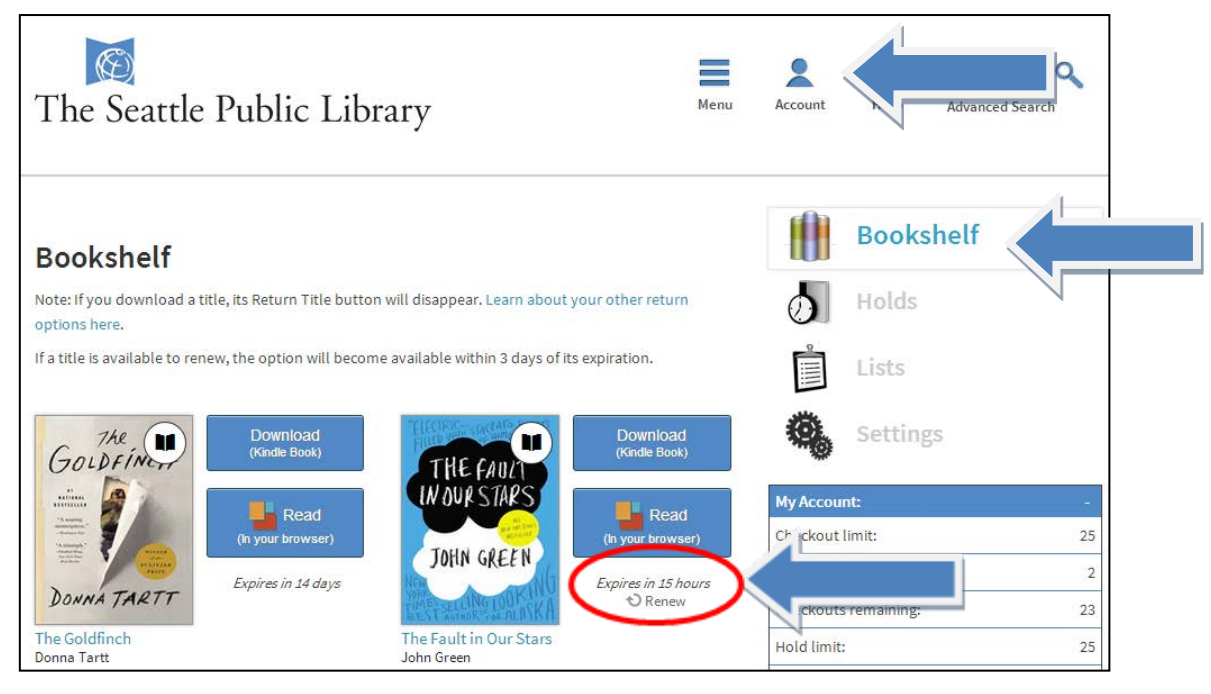

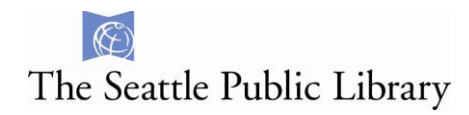

### <span id="page-13-0"></span>**Send an e-book to the Kindle App**

- **1.** Download the Kindle App to your device or computer
- **2.** Go to Amazon.com and log in.
- **3.** Click on **Your Account**
- **4.** Click on **Manage Your Content and Devices**

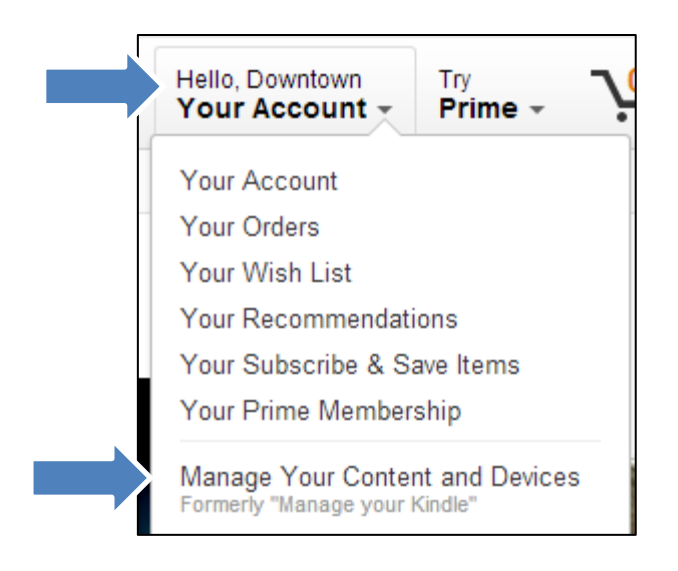

**5.** Next to the title you want to return, Click on

#### the **Actions…** button

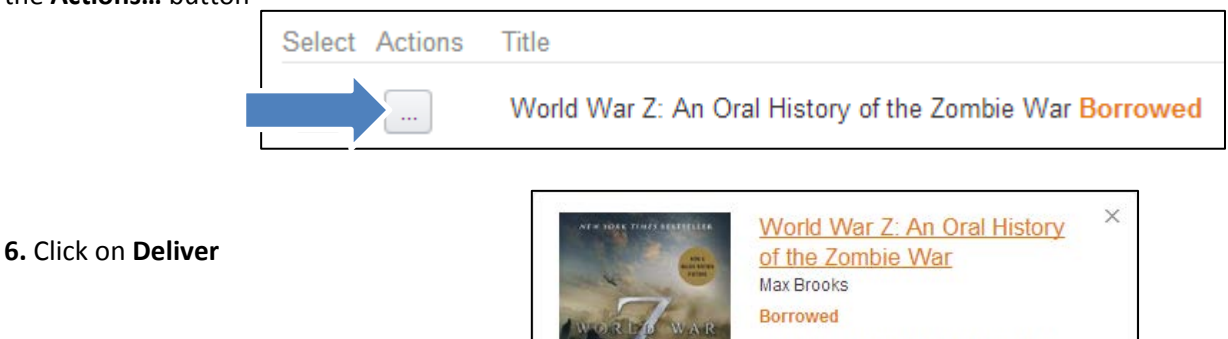

Cancel

Deliver

**7.** Click on the **App name** and then click

Deliver Title (1)

Select a device from the dropdown Downtown's 2nd Kindle

Downtown's 2nd Kindle Downtown's 3rd Kindle

Downtown's 4th Kindle Downtown's Kindle Downtown's iPad

 $\ddot{=}$ 

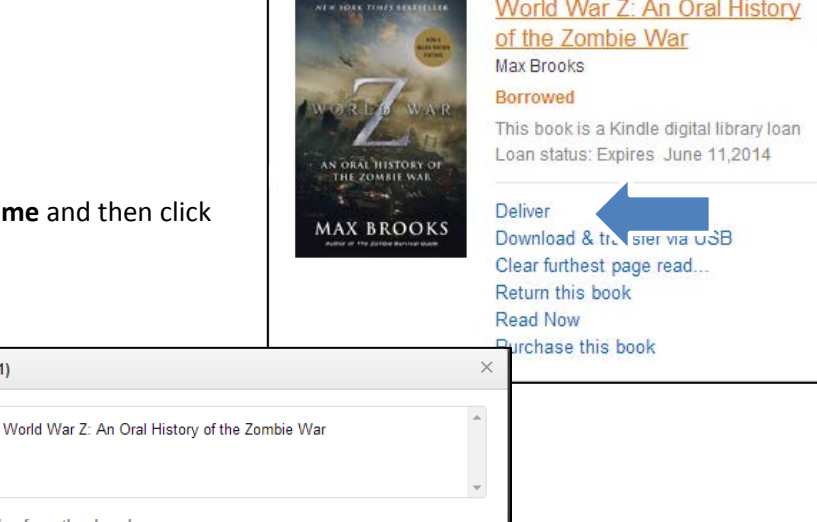

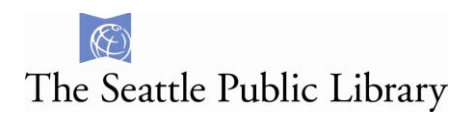

### <span id="page-14-0"></span>**Send to Kindle via USB**

If your Kindle is not abe to connect to Wi-Fi, you will need to download the book to your computer and then transfer it to the Kindle via a USB connection

**1.** Plug your Kindle into your computer using its USB cord. After checking out an e-book, clicking download, and logging into your Amazon.com account, choose **Transver via Computer** 

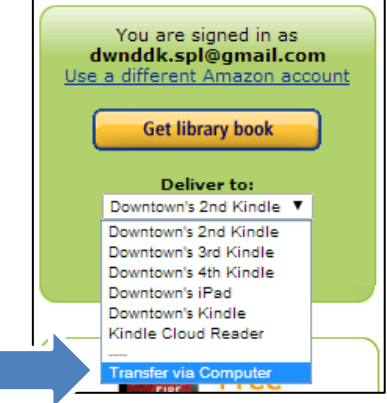

Choose the Kindle you will be sending the book to, and click **Continue** 

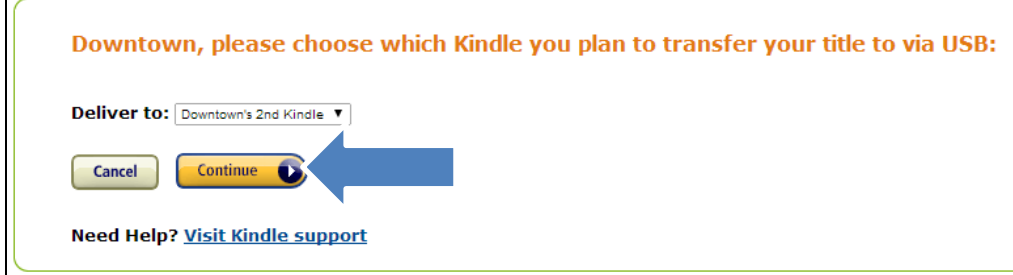

**2.** Choose **Save File**, and then click **OK.** This will save your Kindle Edition to the default downloads location.

**3. Open** a Windows Explorer or Mac Finder window, navigate to your default downloads location and **Drag and Drop** the .AZW file into the **Documents** folder on the Kindle.

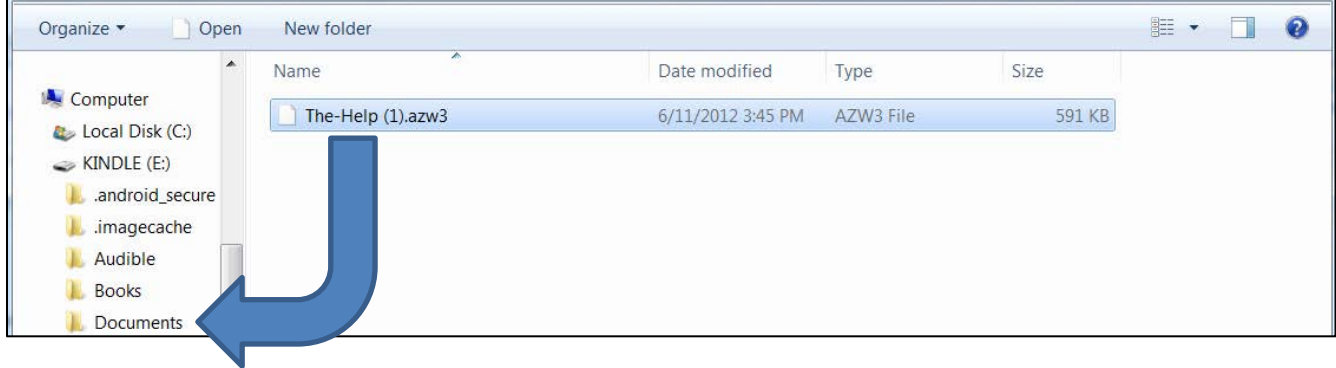

- **4. Eject** your Kindle from your computer.
- **5.** The book is now available on your Kindle!

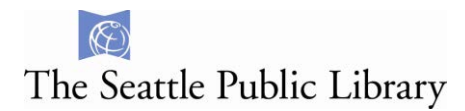

### <span id="page-15-0"></span>**Frequently Asked Questions**

#### **Why can't I log into my account?**

Please contact us directly to look into your account:

https://www.spl.org/using-the-library/get-help/ask-a-librarian

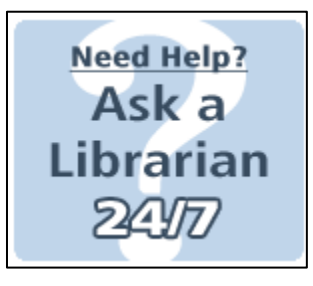

#### **Why is my Kindle book not on my Kindle after syncing?**

Library Kindle books download directly to your Kindle via Wi-Fi. Check your settings to make sure you are connected to a Wi-Fi network and attempt to sync again. If that still does not work, try shutting down your device and rebooting.

#### **After selecting "Get for Kindle" I don't see the "Get Library Book" link. Where is the "Get Library Book" link on Amazon.com?**

Log into your Amazon.com account. Next, navigate back to your library account and hit the download button again. If that does not work, follow the above instructions to [Send to another device.](#page-10-0)

#### **After clicking on the download button I got a page that says "Looking for something? We're sorry. The Web address you entered is not a functioning page on our site" or "404 – Document cannot be found."**

The e-book file is missing on Amazon.com's site. Please notify **OverDrive Front Line Tech Support** so they can notify Amazon.com:

http://frontline.overdrive.com/?Lib=Seattle%20Public%20Library

**All other errors please contact OverDrive Front Line Tech Support:** http://frontline.overdrive.com/?Lib=Seattle%20Public%20Library

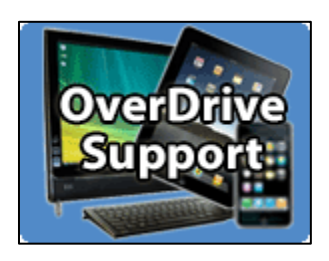